### Learning Paths

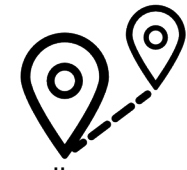

Learning Paths are playlists of video tutorials that teach you the skills you need for that specific career. Many of these paths include certificates upon your completion which you can save to your social

media accounts and email for your records. Hover over **Library** on the top left and find a career path that interests you.

## Video Features

The features and tools on Lynda.com tutorials make learning accessible, convenient and supportive. Take notes, get extra help following what the teacher is saying, find out where the information is coming from and get that push you need to keep your learning on track.

- Use the panel on the left to scroll through the table of contents, create bookmarks, search the transcript for words, make notes with time stamps and export your notes to a Word Doc or PDF.
- Change the playback speed and enable the closed caption feature using the "1x" and "cc" button on the right of the video player.
- Directly below the video player, you can find out about the teacher guiding the tutorial, access the transcript, download the tutorial for offline use and download any exercise files. Remember that you need to have the mobile or desktop app in order to download tutorials and use them offline.

## Help

Make sure to watch the video **How to use Lynda.com** which walks your through how to make the most of Lynda.com On the bottom of the website, select **Support.**

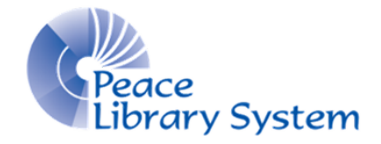

**[P](https://libraryaware.com/2440CR)eace Library System** [8](https://libraryaware.com/2440CR)301 - 110 Street Grande Prairie, Alberta T8W 6T2 780-538-4656 | 1-800-422-6875 [www.peacelibrarysystem.ab.ca](https://libraryaware.com/2440CR)

# Accessible | Convenient | Supportive

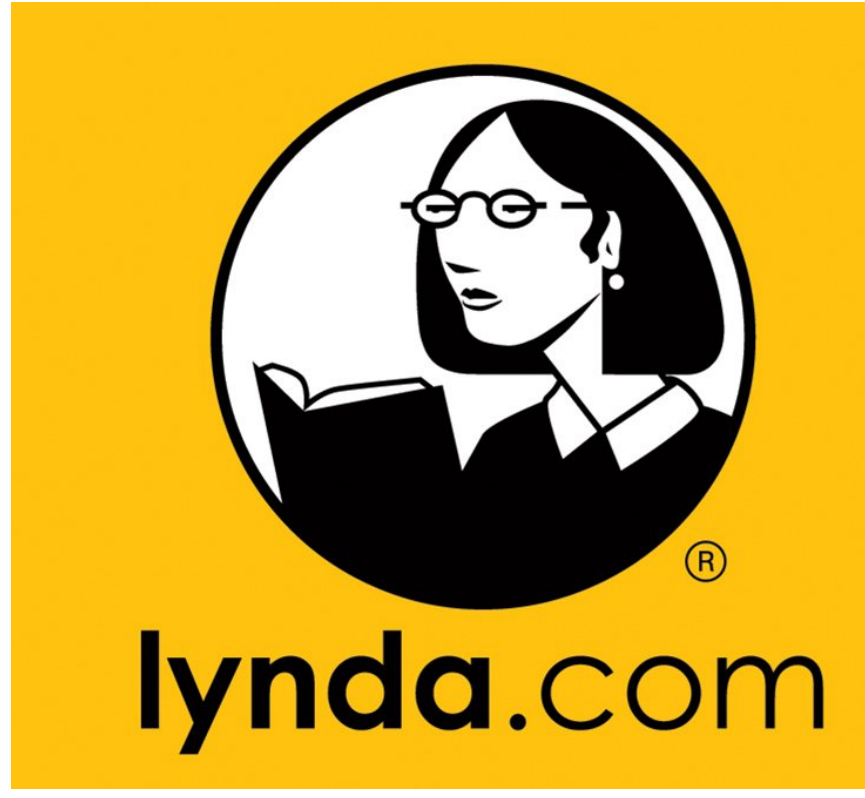

## Learn new skills! Free with your library card!

## Lynda.com

Work through courses at your own pace and for free with your library card. Lynda.com is an online skills training resource that offers thousands of video tutorials on a variety of skills, software & careers.

## Software & Devices

#### Smart TV<sub>S:</sub>

Download the Lynda app from the app store on your device and follow the set-up instructions on the screen.

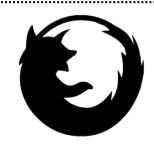

#### Browsers:

Go to your library website's eResource page and select Lynda.com.

#### Desktop App:

Go to [https://www.lynda.com/apps/desktop-app](https://libraryaware.com/2440CS) and download the free program for your computer. Go to the Lynda.com website on the browser and find the video you want to download. Below each video is a **View Offline** tab where you will find the **Download** button.

#### Mobile App:

- 1. Download the Lynda app on your device & open it.
- 2. Select **Already a Lynda member?**
- 3. Change the tab from **Individual** to **Organization**.
- 4. Locate the second option down called **Web Portal**.
- 5. Type in **peacelibrarysystem.ab.ca** & select **Log in**.

## My Account

Everyone with a TRAC card has access. To access your account, you just need your library barcode and pin!

Your account stores playlists, progress, certificates, and more. To access these feature, hover over your name on the top right and choose from all the options in the drop down menu.

## Browse & Search

You can find content a few ways:

A. Use the basic search bar on the top to find certain teachers, software, skills, positions and careers. Filter results by using the panel on the left.

B. Click **Library** on the top left to get an A-Z list of all the subjects available. From here, select the subject you are interested in and use the panel on the left to limit your results.

C. Hover over **Library** on the top left to get a menu the displays some of the most popular fields, subjects, software, technologies and learning paths. You can choose **See All** under a topic to expand and see the whole catalogue.

## **Playlists**

To create and access your own playlists:

- 1. Hover over any video
- 2. Select the **+** sign that appears on the right
- 3. Hover over your name on the top right
- 4. Select **Playlist**.

To access curated playlists compiled by Lynda.com:

- 1. Hover over your name on the top right.
- 2. Select **Playlist**.
- 3. Select **Go to Playlist Center**.
- 4. Locate the playlist you want and choose the **+** sign.
- 5. You will be returned to your Playlist home and can begin working on the videos within the playlist.

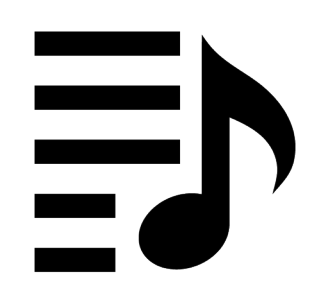